www.wireless-tek.com

Front panel

Cloud PoE Switch x 1

1. Package Contents

Serial line x 1

Quick Installation Guide x 1

Mounting Accessories (hook x 2; MATS x 4; screw x 8 For WI-PCMS310GF

LED indicator 8\*10/100/1000Mbps RJ45 PoE Ports

2. Appearance Overview

Back panel

LED indicator light

PWR Green Off: switch does not power on Permanent: the switch is powered on Green Blinking: the system works Out: the system is starting or has no power Off: not connected to the network equipment LNK/ACT Green On light: connected to 10/100/1000Mbps devices Blinking: connected devices are data transmission Off: port is not for terminal equipment power supply Permanent: electrical equipment connected with it, and the normal power supply For WI-PCMS328GF

Front panel

LED indicator light

LED Indicator Reset Button 24\*10\*100\*1000Mbps RI45 Ports 2\*1000Mbps Combo Port Rack Installation 2\*1000Mbps SFP Slots

 Back panel ♦♦ Grounding Power Socket

PWR Green Off: switch does not power on Permanent: the switch is powered on SYS Green Blinking: the system works Out: the system is starting or has no power Off: not connected to the network equipment LNK/ACT Green On light: connected to 10/100/1000Mbps devices
Blinking: connected devices are data transmission PoE Orange Off: port is not for terminal equipment power supply Permanent: electrical equipment connected with it, and the normal power supply

Desktop installation

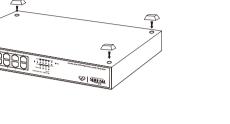

3. Installation

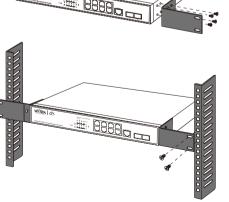

First, the device is powered on, the Internet is connected to the WAN port of the Gateway, the other one LAN port of the Gateway is connected to the PoE Switch. then the PC is connected to the Switch. Ensure that the PC and the Gateway are

4. Configuration

Cloud PoE Switch

in the same subnet.

The Switch is set to DHCP by default, so it will try to automatically obtain an IP address. If that fails, then it will use the default fallback IP address, 192,168.0.1

 Cloud login switch configuration Log in to the cloud management interface ----- Ethemet Cable (No account, you need to register an account to log in, The URL is: http://cloud2.wireless-tek.com)

Log in to the switch locally

To log in, follow these steps:

Let the Switch obtain an IP address and then check the DHCP server to see which IP

1. Launch your web browser. Type the appropriate IP address in the address field.

2. The login screen will appear. Enter admin in the Username and Password fields.

WI-Tex

Name/Email Login

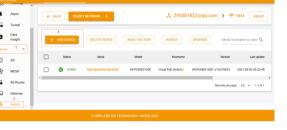

2.Enter the cloud binding switch

(explain: The switch must be connected to the Internet to bind successfully)

Please enter the device serial number to bind a device to the current group, device can be off when binding.

Wi-Tex

Explanation: The 17-digit SN code of the switch is shown on the sticker on the back of the switch as shown in the figure below

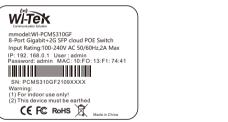

The default account is admin and the password is admin. (After entering the switch, you can configure it based on your own needs)

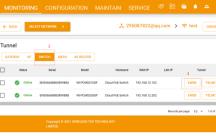

Online SN556688883899888 WI-PCMS3280F Cloud PcE Switch 192.168.12.202

WI-Tex

3. After binding, you can use the Switch in the Tunnel option in the cloud

management, and then choose to use EWEBor TELNET to enter the switch.

If the product defects within the three-year warranty period, we will provide the professional maintenance service. Proof of purchase and a complete product serial number are required to receive any

Purchase Shop

Purchase Address

Product Model No.

product of the same model.

Purchase Time

- services quaranteed as part of the limited warranty. Any other defects that are not caused by workmanship or product quality, such as
- natural disaster, water damage, extreme thermal or environmental conditions. sticker damaged, warranty card losing will disqualify the product from limited warranty.

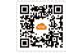

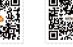

If the product defects within three months after purchase, we will provide you a new

Warranty Card

Technical Support Cloud Management Company Website Wireless-Tek Technology Limited

Address: Biaofang Technology Building 402, Bao'an street, Baoan District, Shenzhen City, Guangdong, China Website:www.wireless-tek.com

Tel:86-0755-32811290 Email:sales@wireless-tek.com

Technical Support:tech@wireless-tek.com

C€F© RoHS 🗵